# OBC サポート技術情報

OBC 定型文書

額》

 $\overline{0}$ 

 $\Omega$ 

## 翌年1月の賞与処理で、過不足税額を精算する場合の操作方法について

この資料は、以下の製品が対象です。

給与奉行iシリーズ

## ■ 1名ずつ精算する方法

① 前年の年末調整処理を、「単独年調」で処理済みにします。

② [導入処理]-[給与体系登録]-[勤怠支給控除項目登録]メニューの[控除]ページで、 年調精算用の控除項目を登録します。

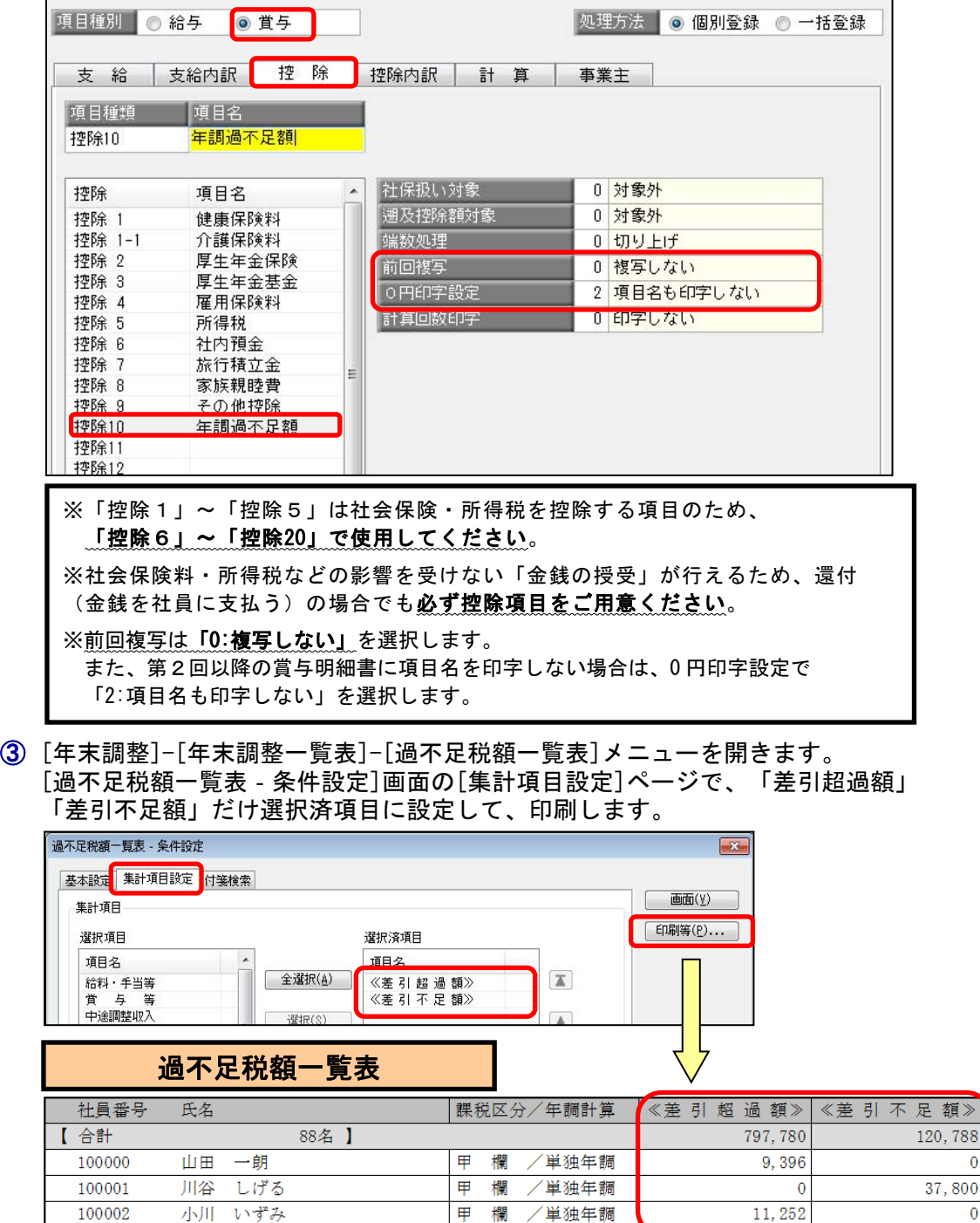

- ④ 本年度の処理がすべて終了しましたら、[随時処理]-[バックアップ]メニューで 本年度のバックアップデータを作成します。
- ⑤ [随時処理]-[年次更新]メニューで、処理年を更新します。
- ⑥ 翌年の賞与処理を行います。 賞与処理画面で、②で作成した控除項目に金額を入力します。

○差引超過額・・・「マイナス」で入力します ○差引不足額・・・「プラス」で入力します

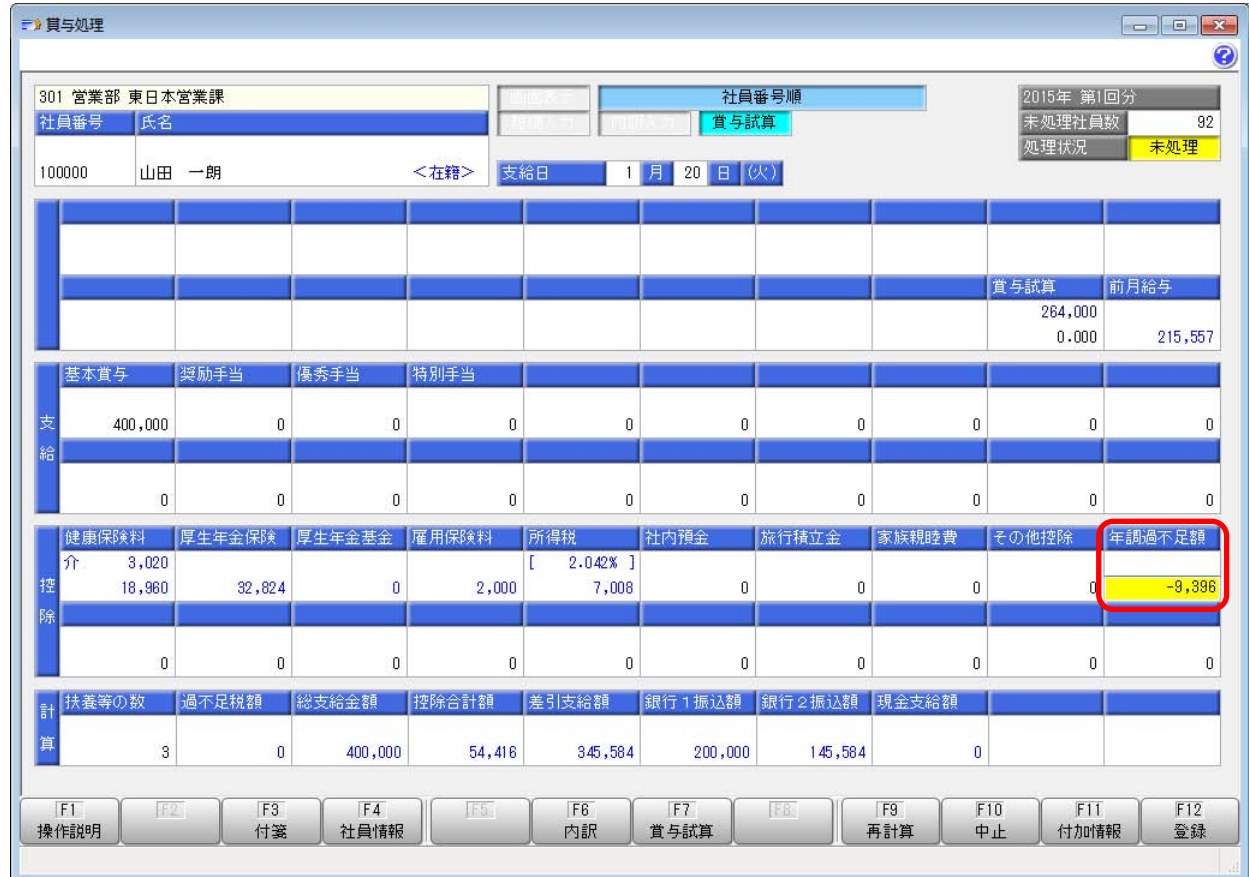

なお、複数名を精算する場合は、汎用データ受入機能を使用する方法もあります。 詳細は、次ページ以降の「■ 複数名を精算する方法」をご確認ください。

# ■ 複数名を精算する方法

① [年末調整]-[年末調整一覧表]-[過不足税額一覧表]メニューを開きます。 [過不足税額一覧表‐条件設定]画面の[集計項目設定]ページで、「差引超過額」 「差引不足額」だけ選択済項目に設定して、[印刷等...]ボタンをクリックします。

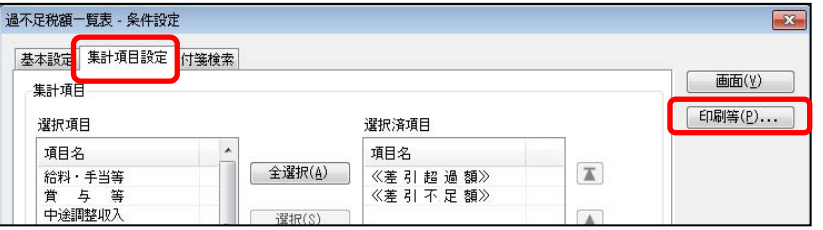

- ② [過不足税額一覧表‐印刷等条件設定]画面で、[転送]ボタンをクリックします。
- ③ 以下のように設定し、[出力開始]ボタンをクリックします。 出力先ファイル名は、任意の場所を指定します。

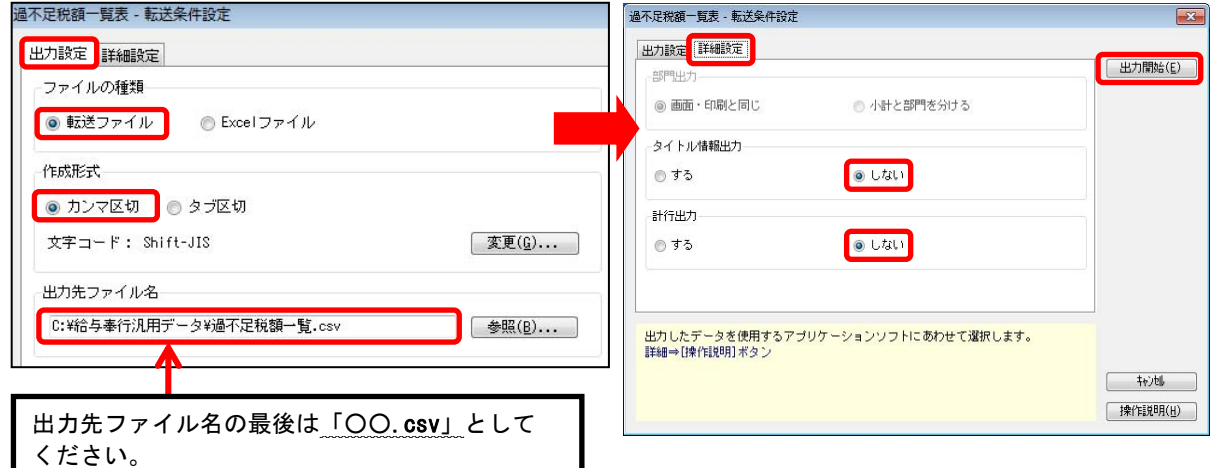

④ ③で作成したファイルを開き、受け入れする列(控除欄への転記額)を作成します。 以下のように、F列「控除欄への転記額」欄を追加し、計算式を設定します。

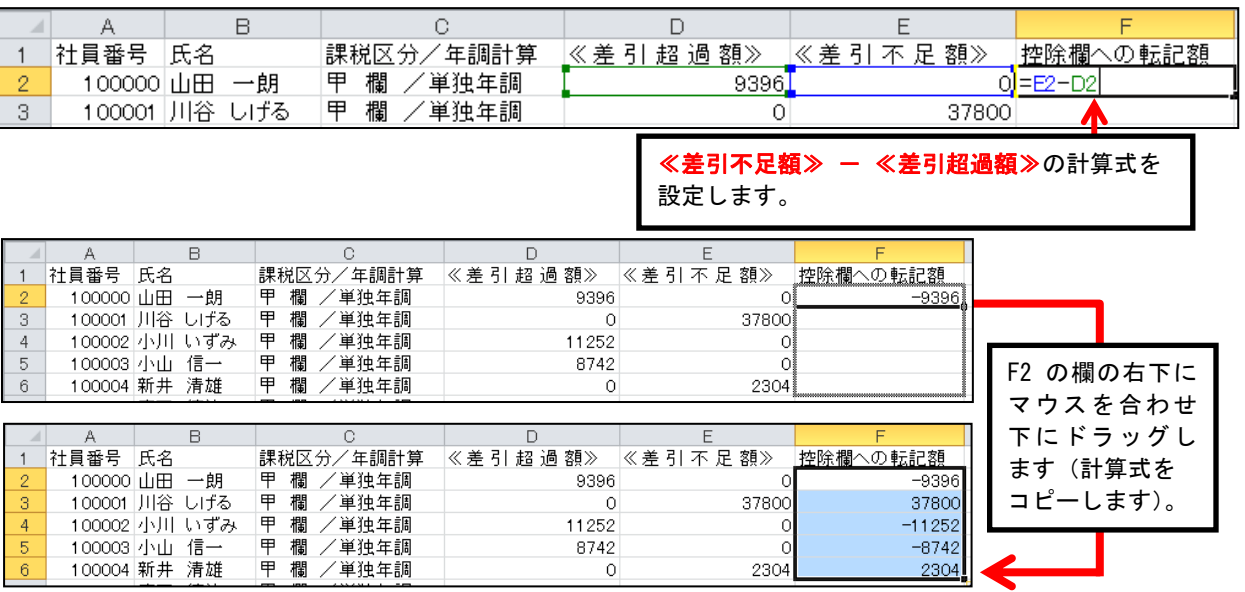

計算が終わりましたら、CSV形式で保存します。

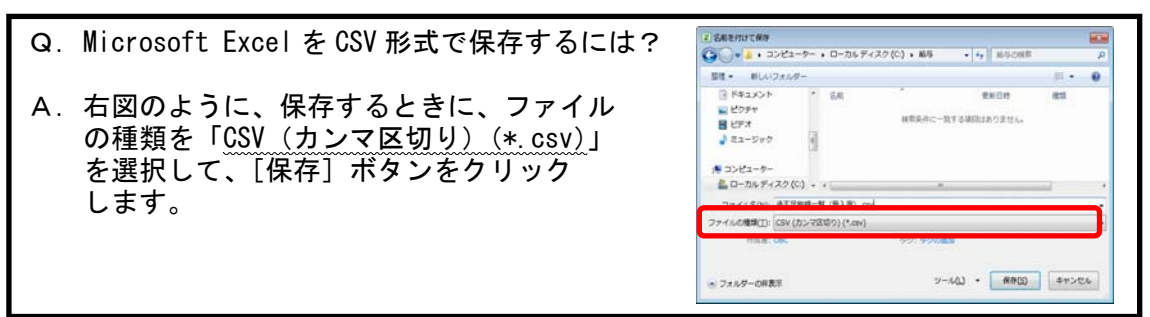

⑤ [随時処理]-[汎用データ受入]-[給与賞与データ受入]-[賞与データ受入]メニューを選択し、 [賞与データ受入‐パターン選択]画面で、[新規]ボタンをクリックします。

## ○[基本設定]ページ

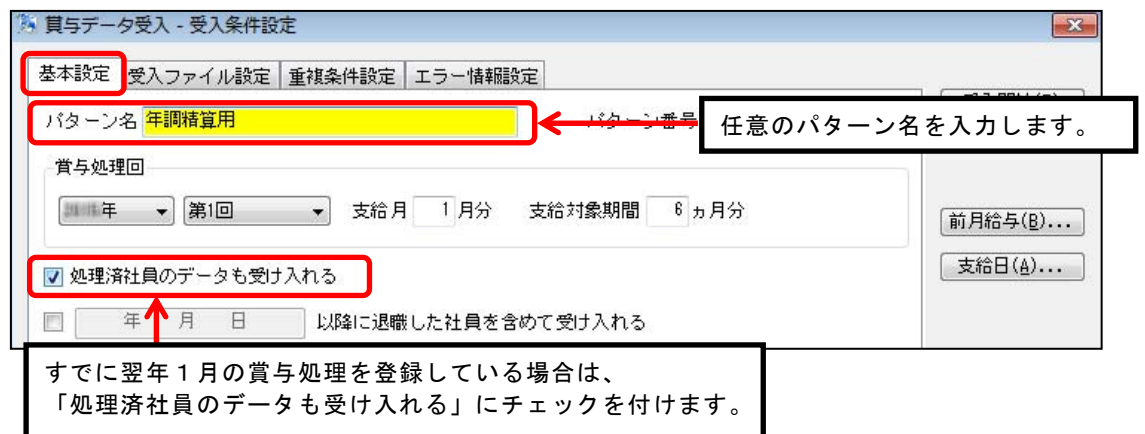

### ○[受入ファイル設定]ページ

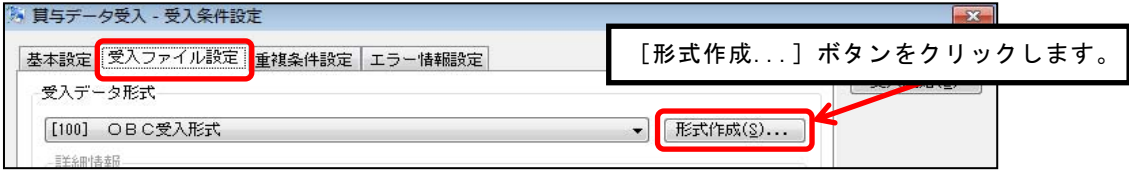

⑥ [賞与データ受入‐受入データ形式選択]画面で、[新規]ボタンをクリックします。 [賞与データ受入‐受入データ形式設定]画面が表示されます。

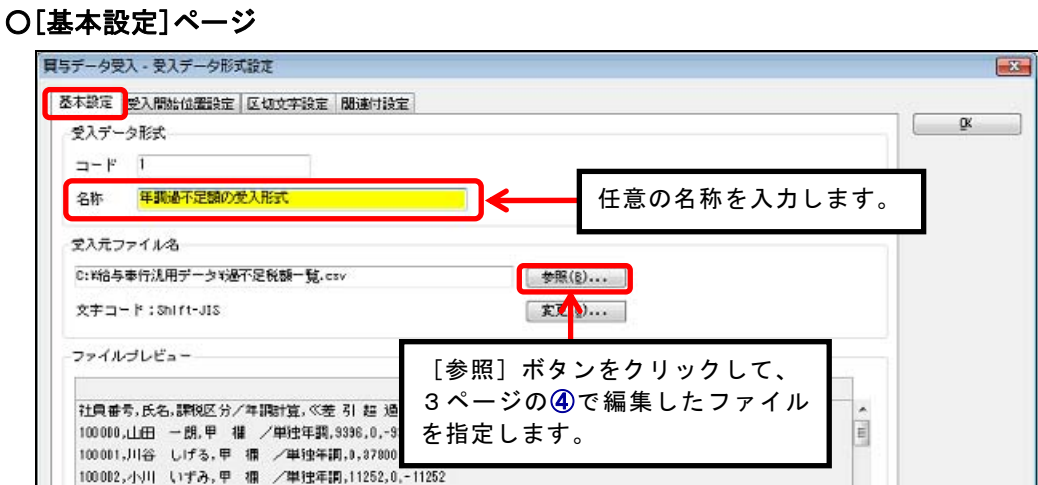

#### ⑦ [関連付設定]ページを選択します。

右側:受入元データ(CSVの中身)の「社員番号」と「控除欄への転記額」のデータを、 『給与奉行』に受け入れる設定をするため、左側:受入項目(給与奉行の項目)の「列番号」 に入力します。

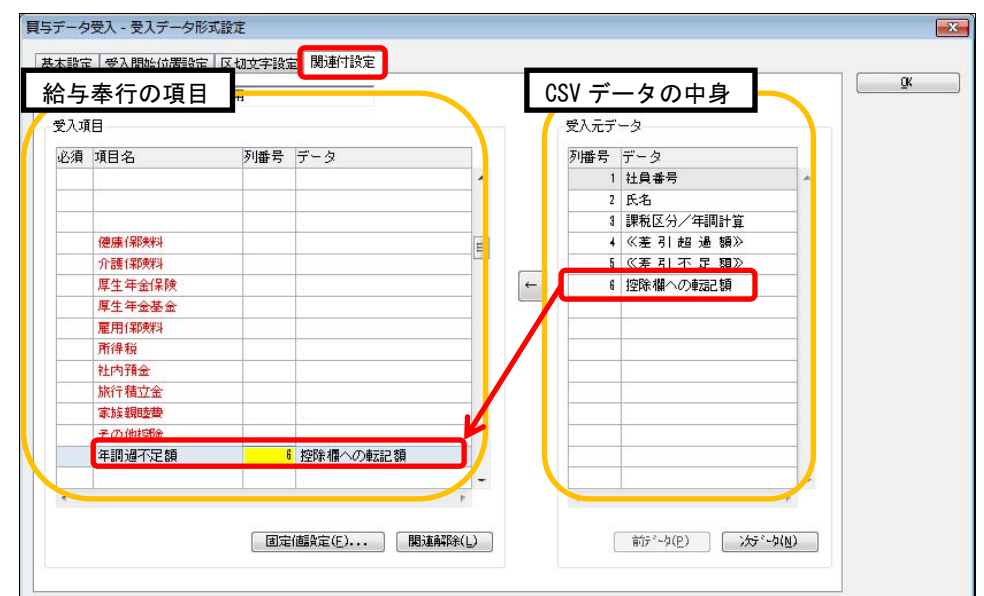

⑧ [受入開始位置設定]ページを選択します。 受入開始位置指定の設定を「2行目から受け入れを開始します」に変更し、 [OK]ボタンをクリックします。

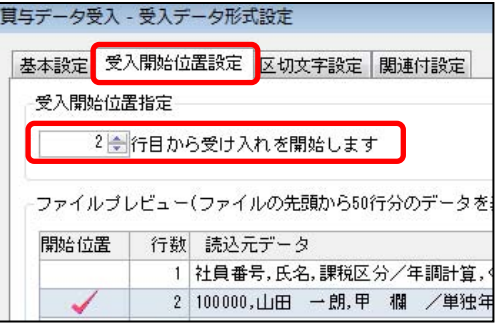

⑨ 受入データ形式が、4ページの⑥で入力した名称になっていることを確認します。 受入元ファイル名に、3ページの④で編集したファイルを指定して、[受入開始]ボタンを クリックして受け入れます。

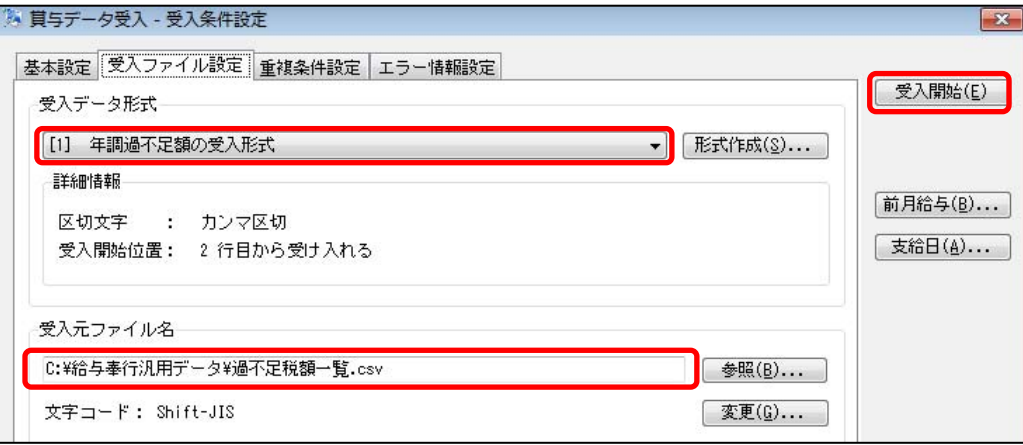

以 上